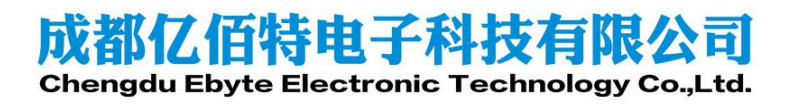

WIFI 连接及 SmartConfig 配网

#### **AN1XXX**

#### <span id="page-1-0"></span>目录 1.

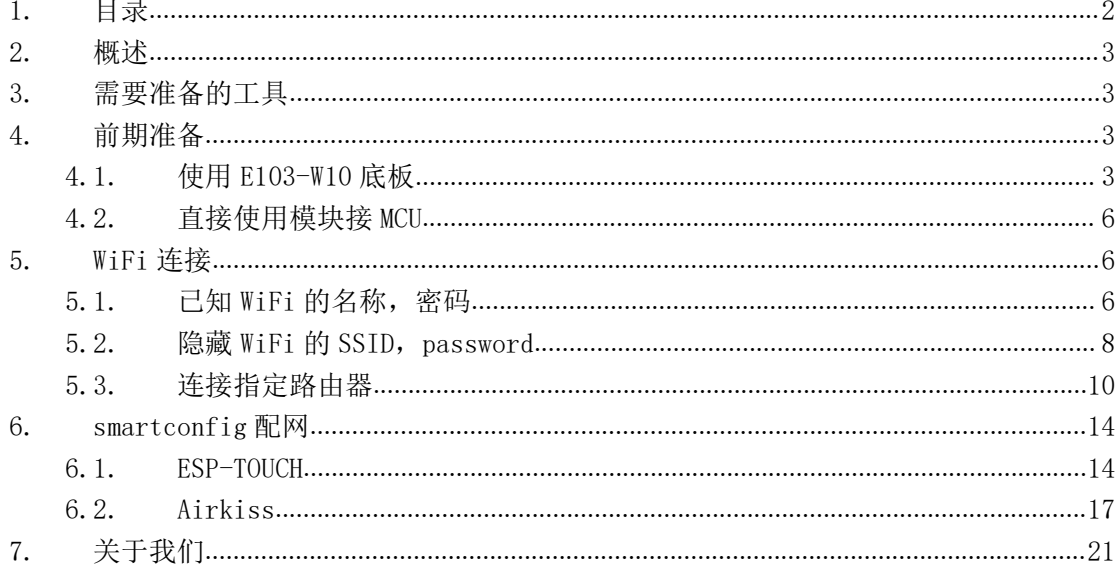

# <span id="page-2-0"></span>2. 概述

E103-W10 模块是成都亿佰特电子科技公司有限公司基于 Espressif 公司的 ESP8285N08 芯片研发。模块集成了基础 AT 指令、WiFi 功能指令、TCP/IP 指令、MQTT 指令、HTTP 指令 的 AT 指令集。本文档提供 E103-W10 作为 Station 或 Soft AP 时 WiFi 连接的示例, 以及如 何运用 ESP-TOUCH、Air Kiss 两种 Smart Comfig(智能配置)功能,在手机上进行简单操作, 把 E103-W10 连接至 WiFi 网络。通过示例,帮助用户快速入门 E103-W10, 减小开发难度。 更多 AT 指令说明请参考"E103-W10 指令手册"或者参考乐鑫官方网页 AT [Command](https://docs.espressif.com/projects/esp-at/en/latest/AT_Command_Set/index.html) Set。

## <span id="page-2-1"></span>3. 需要准备的工具

- 1、 E103-W10 模块 2 个(带底板)
- 2、 IPEX 转接线及 2.4G 天线 1 根
- 3、 USB 转 Micro USB 线 1 根
- 4、 PC 串口工具',用于向 E[1](#page-2-4)03-W10 发送 AT 指令
- 5、 USB-HUB 1 个(用于 USB 供电)
- 6、 手机一部
- <span id="page-2-2"></span>7、 路由器 1 个

## 4. 前期准备

### <span id="page-2-3"></span>4.1. 使用 E103-W10 底板

将底板上 3.3V, RXD0, TXD0 用跳线帽短接, 使用 IPEX 转接线接上 2.4G 天线, 然后通过 USB 转 Micro USB 线将 E103-W10 连接至 PC。如图表 4- 1 所示。

<span id="page-2-4"></span><sup>1</sup>串口工具参数设置:

- 波特率设置为 115200
- AT 指令要求以新行(CR LF)结尾,串口工具应支持 "发送新行"
- AT 指令必须为大写英文字母。

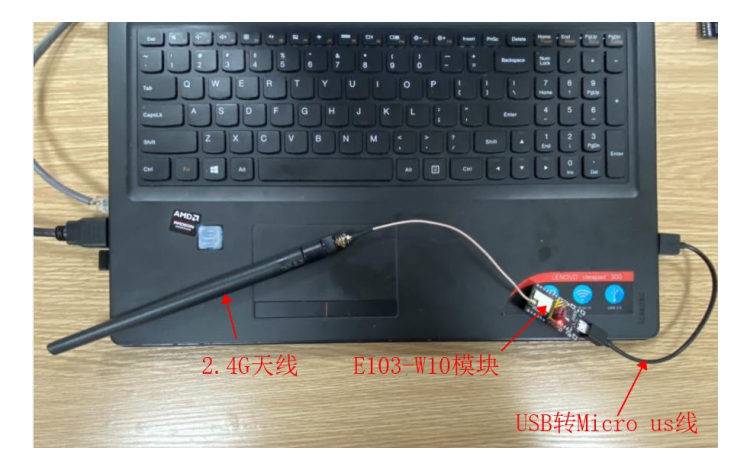

图表 4- 1 连接示意图

跳线帽短接的示意图如图表 4- 2 和图表 4- 3 所示。

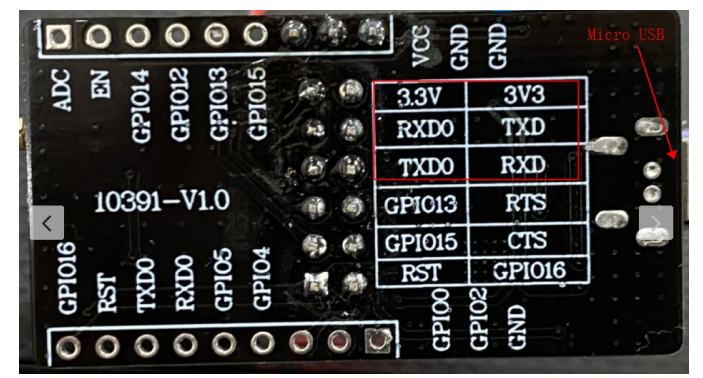

图表 4- 2 模块背面

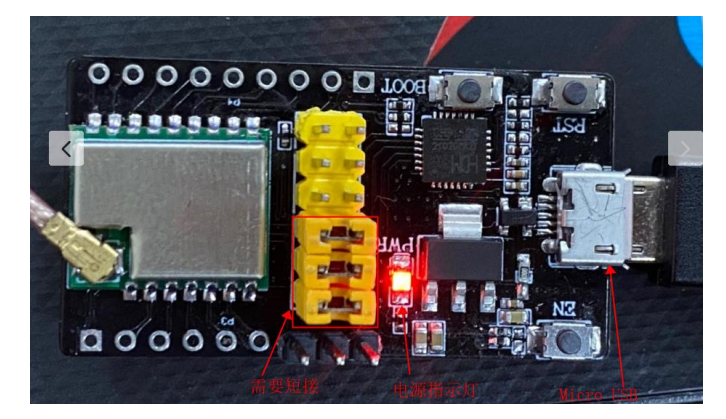

图表 4- 3 模块正面 打开串口工具, 以 XCOM V2.6 为例, 验证 AT 指令。如图表 4- 4 所示。

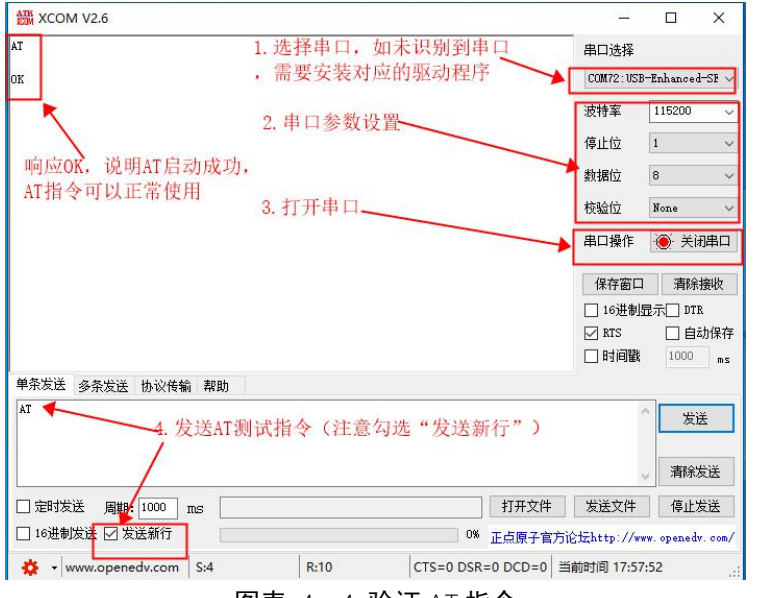

图表 4- 4 验证 AT 指令

如果未识别串口,请按下面的步骤安装相应的驱动。

- 1. 检查并安装串口驱动程序
	- PC 打开"控制面板",进入"硬件和声音",选择"设备管理器",如图表 4- 5 所示。

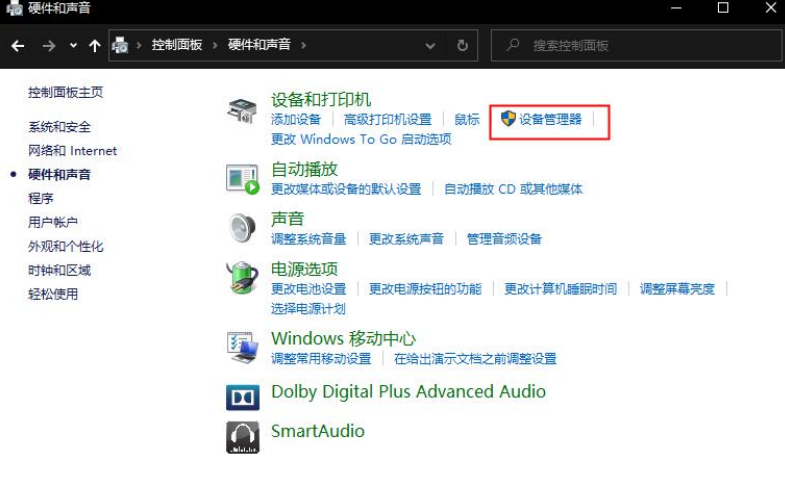

图表 4- 5 进入设备管理器

2. 进入"设备管理器",可以看到设备对应的端口号,如果有多个端口请注意区分,如图 表 4- 6 所示。

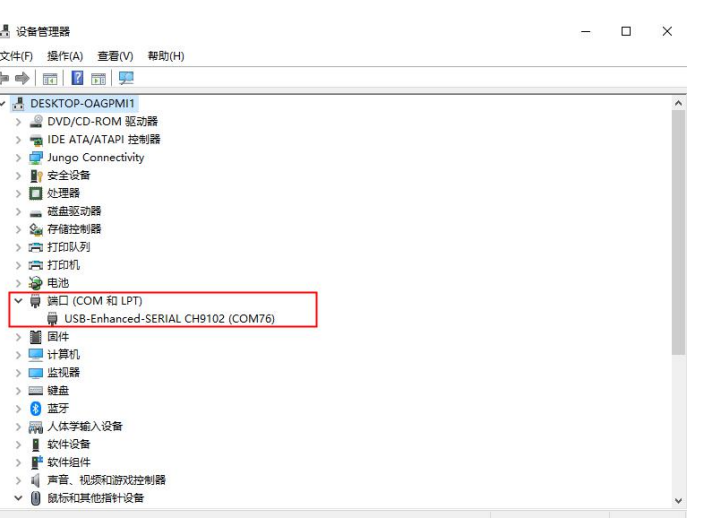

#### 图表 4- 6 检查是否识别串口

#### 3. 下载驱动

如果未查找到相关端口号,需要安装相关驱动程序。驱动程序下载链接如下,打开后直 接点击下载即可。[http://www.wch.cn/downloads/CH343SER\\_EXE.html](http://www.wch.cn/downloads/CH343SER_EXE.html)。

4. 安装驱动 将下载后的驱动右键->以管理员身份运行->安装,等待安装完成。

## <span id="page-5-0"></span>4.2. 直接使用模块接 MCU

除连接 VCC, GND 外, EN 模块内部已默认上拉, 为高电平。保证 E103-W10 上电时进入 "正常工作模式",见表格 4- 1。

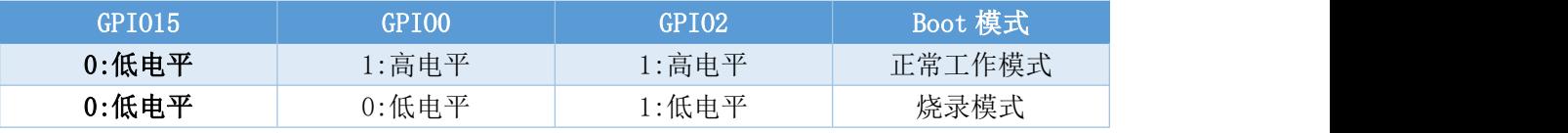

表格 4- 1 E103-W10 启动模式

## <span id="page-5-1"></span>5. WiFi 连接

#### <span id="page-5-2"></span>5.1. 已知 WiFi 的名称,密码

1. 配置一个模块为 Soft AP 模式 使用以下指令配置 E103-W10 为 SoftAP 模式,操作如图表 5- 1 所示。 AT+CWMODE=2 设置为 AP 模式 AT+CWSAP="ESPressif","12345678",5,3 配置 WiFi 参数

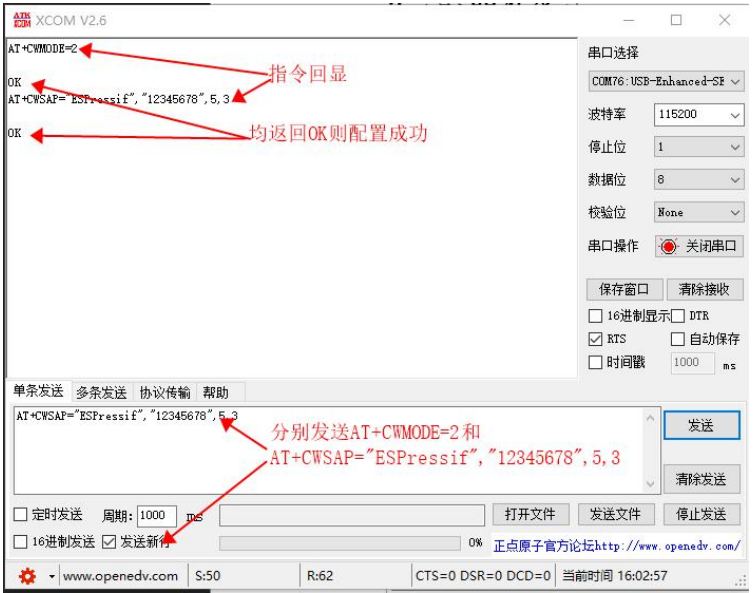

图表 5- 1 配置 E103-W10 为 SoftAP 模式

2. 此时用手机或电脑索到名称为"ESPressif"的热点, 如图表 5- 2 所示。

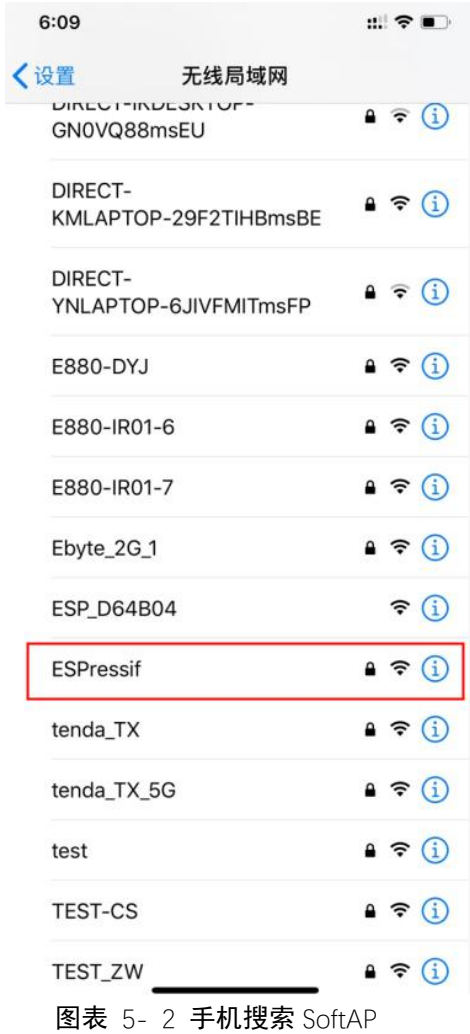

3. 配置另一个模块为 Station 模式,并连接至上述配置的 E103-W10 SoftAP 相关指令如下。操作步骤如图表 5- 3 所示。

AT+CWMODE=1

AT+CWJAP="ESPressif", "12345678"

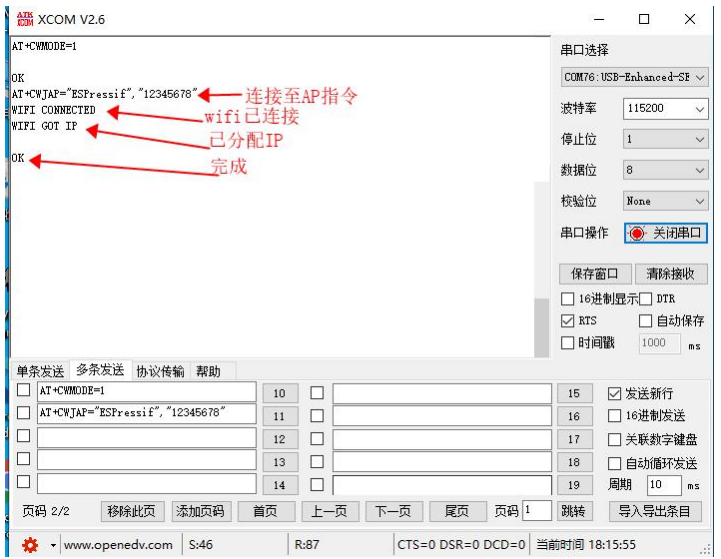

图表 5- 3 E103-W10 连接至 SoftAP

### <span id="page-7-0"></span>5.2. 隐藏 WiFi 的 SSID, password

1. 配置一个模块为 SoftAP 模式,不广播 WiFi 名称 相关指令如下,操作步骤图表 5- 4 如所示。 AT+CWMODE=2 设置为 AP 模式 AT+CWSAP="ESPressif","12345678",5,3,3,1

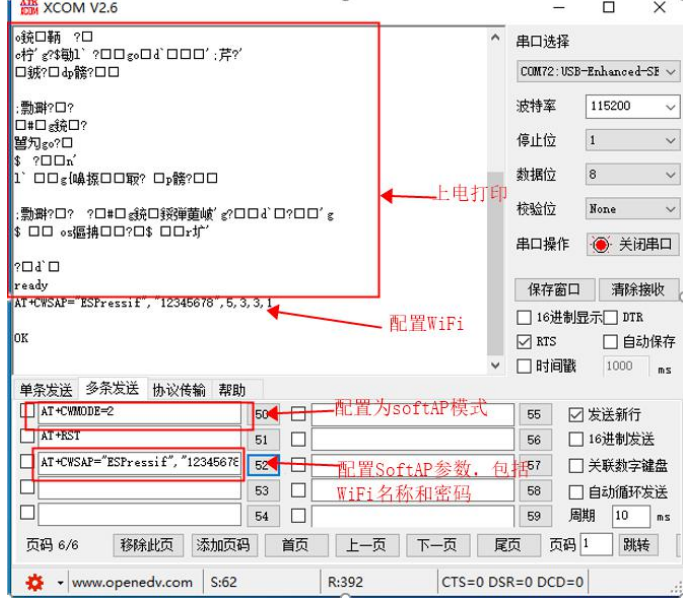

图表 5- 4 配置模块为 SoftAP 模式

上述设置后,使用手机搜索 WiFi,找不到名称为 ESPressif 的 WiFi。 同已知 WIFI 的名称,密码的连接方式一样,可使用 AT 指令直接连接,前提是知道正确的 WiFi 名称和密码, 如图表 5-5 所示。

Copyright ©2012-2019, 成都亿佰特电子科技有限公司 8

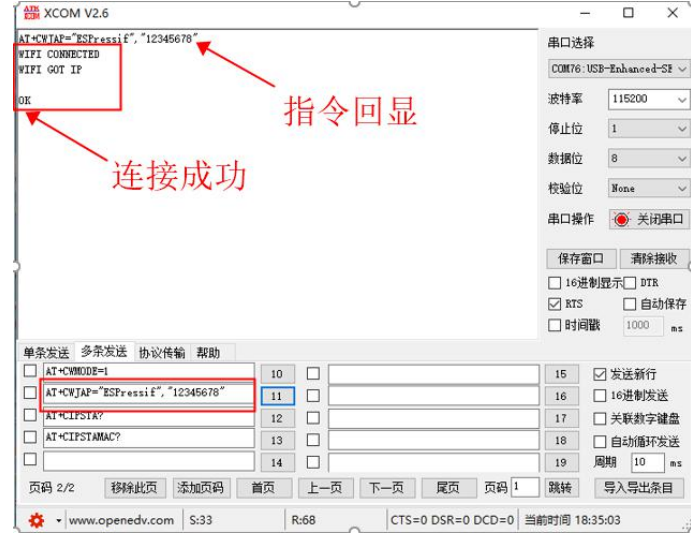

图表 5- 5 模块连接隐藏 Wi-Fi

2. 手机连接该热点的方式,打开设置->无线局域网->其他,如图表 5- 6 所示。

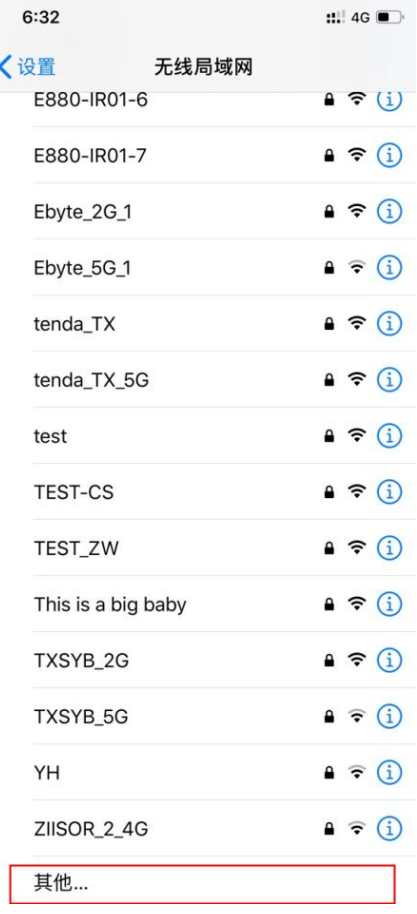

图表 5- 6 手机连接隐藏 Wi-Fi 步骤 1

3. 然后输入该 AP 的 WIFI 名称和密码, 然后点"加入", 如图表 5- 7 所示。

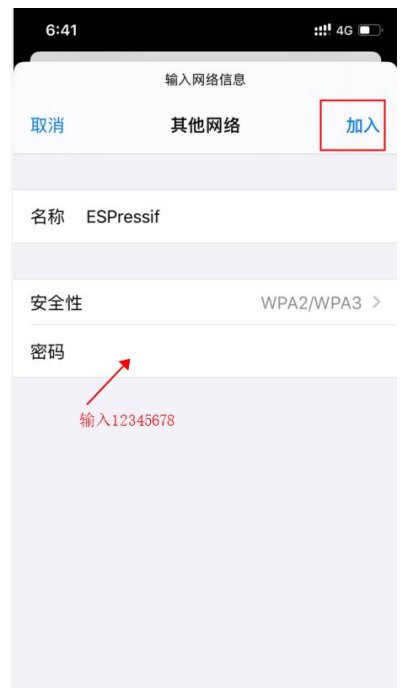

图表 5- 7 手机连接隐藏 Wi-Fi 步骤 2

4. 此时串口打印,如图表 5- 8 所示。

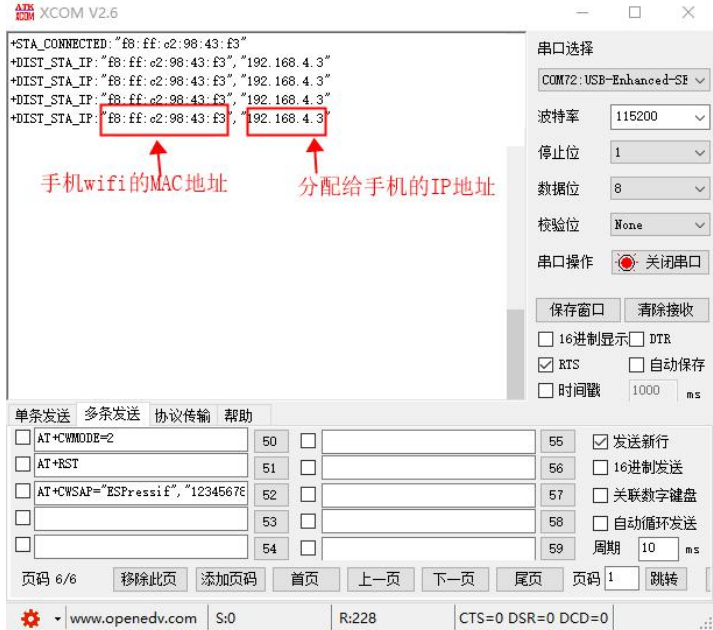

图表 5- 8 手机连接 Wi-Fi 成功

### <span id="page-9-0"></span>5.3. 连接指定路由器

如果两个 WiFi 的名称相同,密码相同,会随机连接到其中一个路由器。以下可以通过指 定路由器的 MAC 地址连接至指令的路由器。

1. 配置两个 E103-W1O 为 Soft AP 模式,如图表 5- 9 所示。

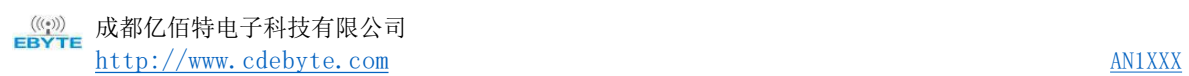

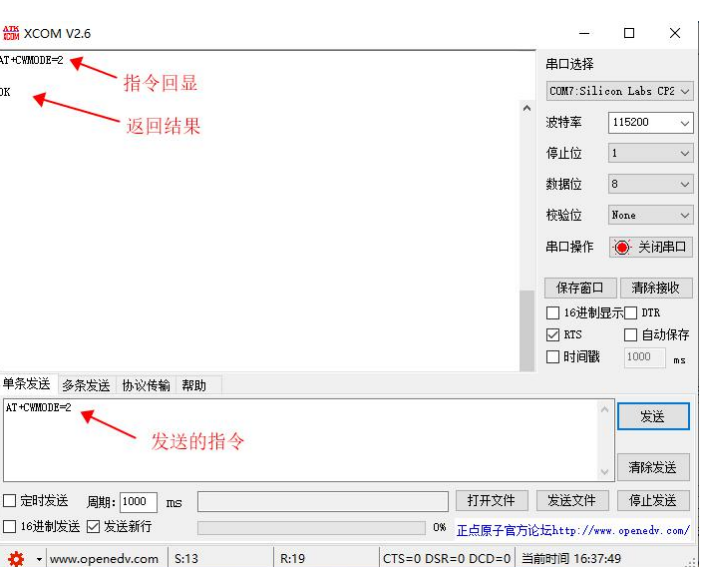

图表 5- 9 配置 SoftAP 模式

2. 按照"已知WIFI的SSID, password"配置两个名称为"E103-W10", 密码为"12345678" 的WiFi热点,如图表 5- 10所示。

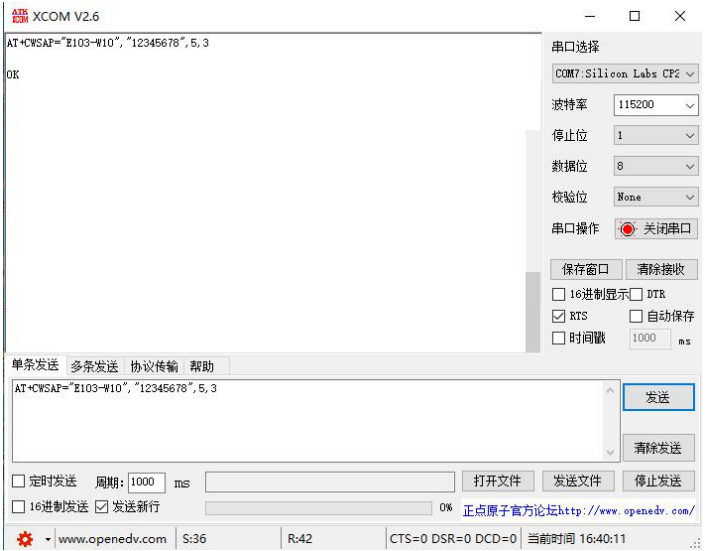

图表 5- 10 配置 SoftAP参数

3. 此时PC只能搜到一个名为"E103-W10"的WiFi,连接该WiFi将可能连接到上述任意一个 模块。如图表 5- 11所示。

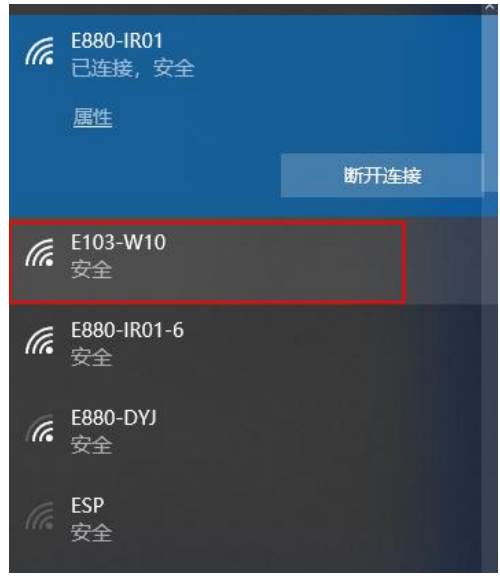

图表 5- 11 搜索 SoftAP

4. 使用指令AT+CIPAPMAC?分别查询各自的MAC地址,如:"c6:4f:33:d6:4a:f5"和 "c6:4f:33:d6:4a:f9"。如图表 5- 12和图表 5- 13所示。

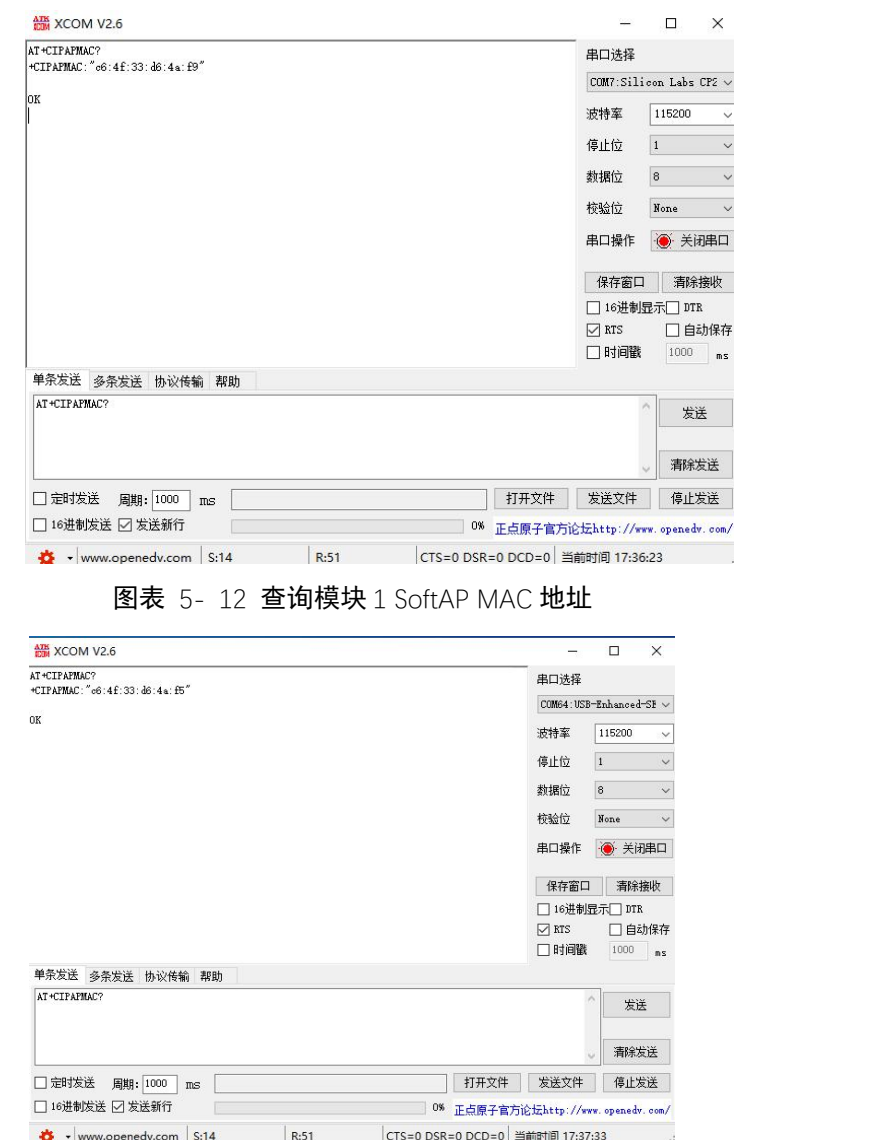

- 图表 5- 13 查询模块 2 SoftAP MAC 地址
- 5. 配置第三个模块 Station 模式, 如图表 5- 14 所示。

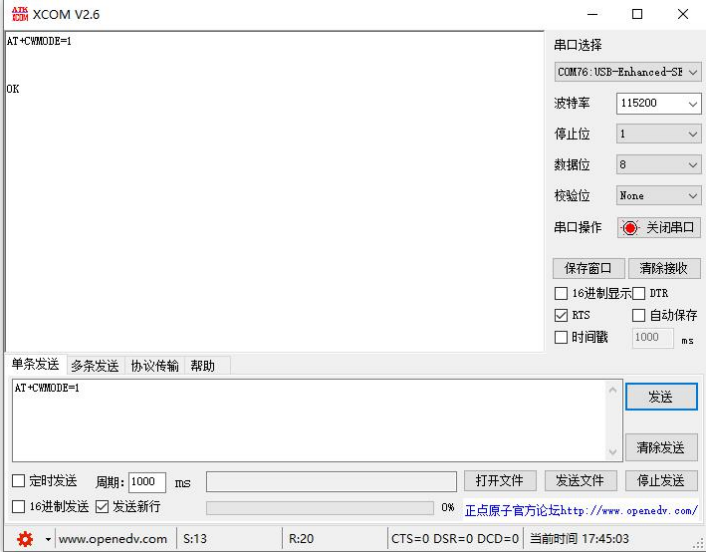

图表 5- 14 配置模块为 Station 模式

6. 连接到 MAC 地址为"c6:4f:33:d6:4a:f9"的 SoftAP。如图表 5- 15 所示。 相关指令 AT+CWJAP="E103-W10", "12345678", "c6:4f:33:d6:4a:f9"

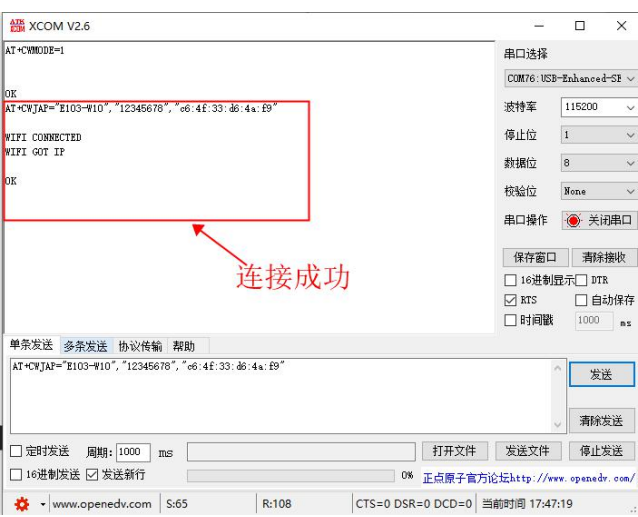

图表 5- 15 连接到指定的 SoftAP

Station 打印连接成功并显示连接的 SoftAP 的 MAC 地址。

7. Soft AP 端串口打印如图表 5- 16 所示。

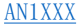

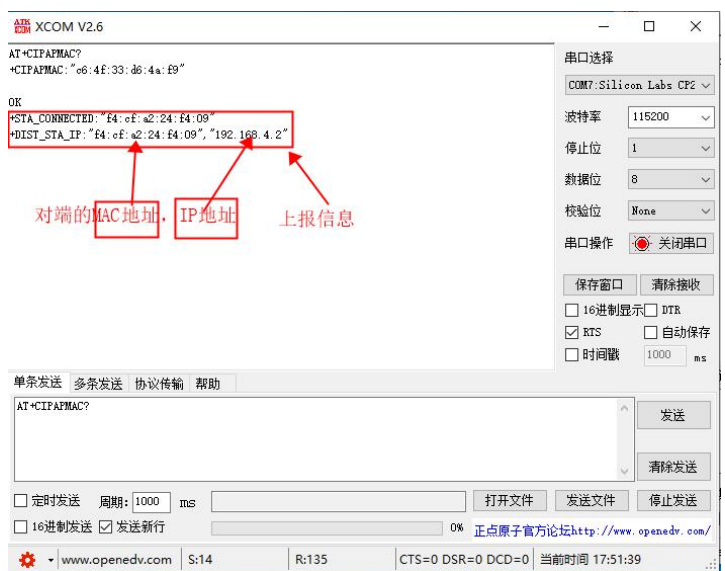

图表 5- 16 连接成功打印信息

8. 同理,也可以连接到另一个模块的 Soft AP。

# <span id="page-13-0"></span>6. smartconfig 配网

<span id="page-13-1"></span>本章以 iphone 手机为例。

### 6.1. ESP-TOUCH

1. 下载 ESP-TOUCH APP,苹果手机打开 App Store,搜索 Espressif Esptouch,下载 如图表 6- 1 所示。

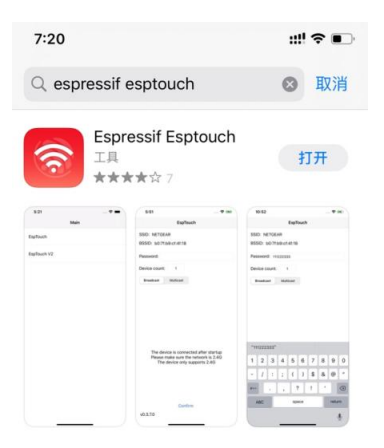

图表 6- 1 下载 ESP-TOUCH APP

#### 2. 连接手机到路由器

Copyright ©2012-2019, 成都亿佰特电子科技有限公司 14

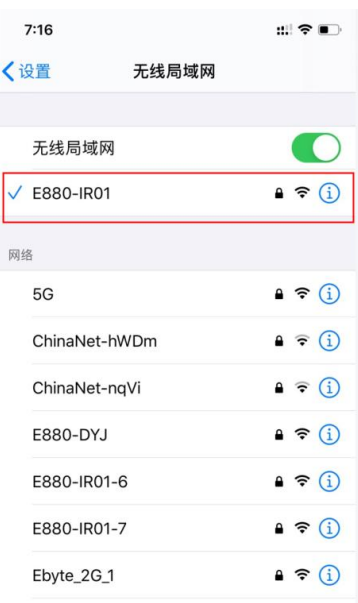

#### 图表 6- 2 手机连接到指定路由器

3. 打开 ESP-TOUCH APP, 选择 Esp Touch, 设备数量 1, "广播"方式, 如图表 6-3 所示。

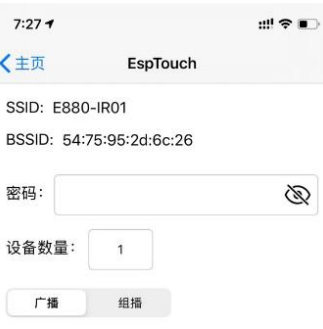

设备仅支持 2.4G Wi-Fi<br>请确保当前连接的 Wi-Fi 是 2.4G

确认 APP-v2.1.0 / SDK-v0.3.7.0

图表 6- 3 设置 ESP-TOUCH APP

4. 配置 E103-W10 为 Station 模式,开启 ESP-TOUCH 配网方式,相关指令如下,操作如图 表 6- 4 所示。 AT+CWMODE=1 AT+RST AT+CWSTARTSMART=1

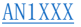

| <b>AN XCOM V2.6</b>               |                     |                          | п           | $\times$     |
|-----------------------------------|---------------------|--------------------------|-------------|--------------|
| 口銓?口1p腺?口口<br>口 「山畔?              | $\hat{\phantom{a}}$ | 串口选择                     |             |              |
| ?口                                |                     | COM76: USB-Enhanced-SE v |             |              |
| c口o \$k口?                         |                     |                          |             |              |
| <b>端</b> 岓no?□□1`□?□□' o          |                     | 波特室                      | 115200      | $\checkmark$ |
| 1 ロロ (健推                          |                     | 停止位                      | $\mathbf 1$ | $\check{ }$  |
| 冠? 口p毽?口口                         |                     |                          |             |              |
| 口伍翀?                              |                     | 数据位                      | 8           | $\checkmark$ |
| 22<br>#□。銃□錢席曜匊』?                 |                     | 检验位                      | None        | $\checkmark$ |
| d' ロ?ロロg' ロ1' ロロロgs帥抔ロ            |                     | 串口操作                     | ● 关闭串口      |              |
| ?ロ\$`ロロ 【踊n口<br>$?$ $\Box$ $\Box$ |                     | 保存窗口<br>清除接收             |             |              |
| ready<br>AT+CWSTARTSMART=1        |                     | □ 16进制显示□ DTR            |             |              |
|                                   |                     | $\nabla$ RTS             | □自动保存       |              |
| oк                                |                     | 门时间戳                     | 1000        |              |
|                                   |                     |                          |             | ms           |
| 单条发送 多条发送 协议传输 帮助                 |                     |                          |             |              |
| AT+CWMODE=1<br>10<br>п            |                     | 15                       | □ 发送新行      |              |
| AT+RST<br>11<br>ш                 |                     | 16                       | 16进制友法      |              |
| AT+CWSTARTSMART=1<br>12           |                     | 17                       | 关联教字键盘      |              |
| 开启ESP-TOUCH<br>13                 |                     | 18                       | 自动循环发送      |              |
| 14                                |                     | 周期<br>19                 | 10          | 20           |
|                                   |                     |                          |             |              |

图表 6- 4 配置 Station 模式

5. 输入路由器的密码,如果该 WiFi 不需要密码,输入空格,点击手机界面下方的"确认" 串口打印如图表 6- 5 所示。

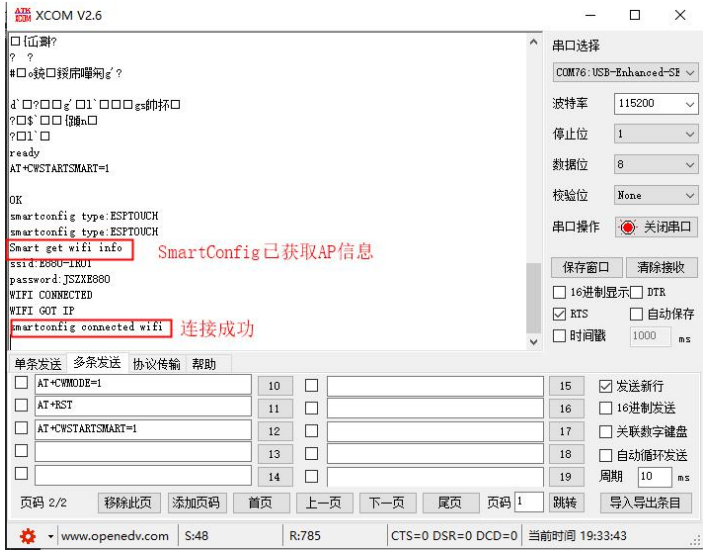

图表 6- 5 开启 Smart config

6. 手机收到配网成功的信息,如图表 6- 6 所示。

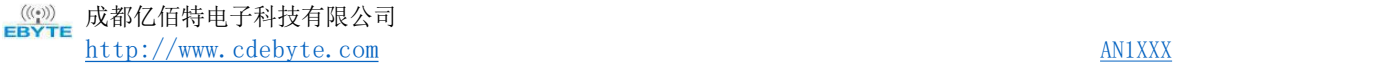

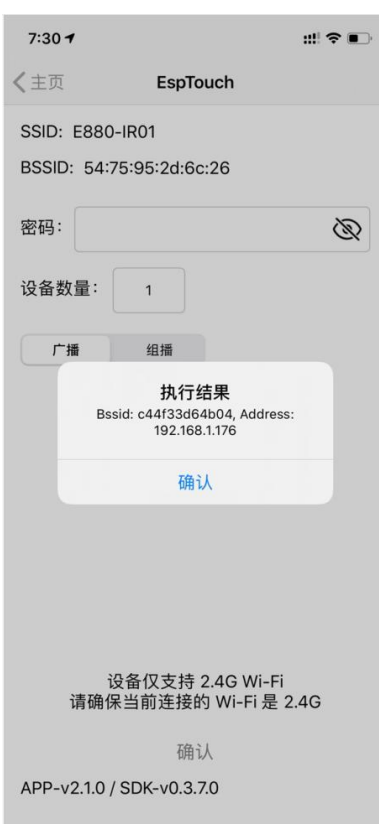

图表 6- 6 手机端启动配网

7. 停止 SmartConfig

配网成功后,在发送其他指令之前,发送指令 AT+CWSTOPSMART 停止 SmartConfig 配网。 如图表 6- 7 所示。

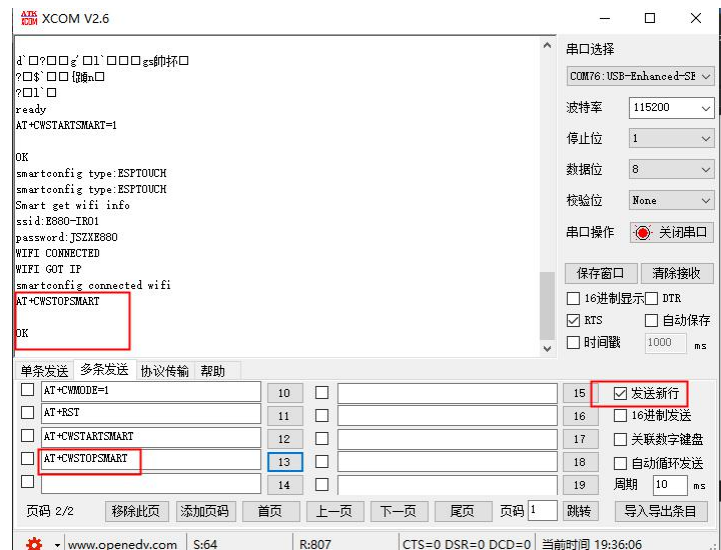

图表 6- 7 关闭 Smart config

### <span id="page-16-0"></span>6.2. Airkiss

1. 手机连接上路由器

Copyright ©2012-2019, 成都亿佰特电子科技有限公司 17 2. E103-W10 进入 Airkiss 配网模式,相关指令如下,操作如图表 6- 8 所示。

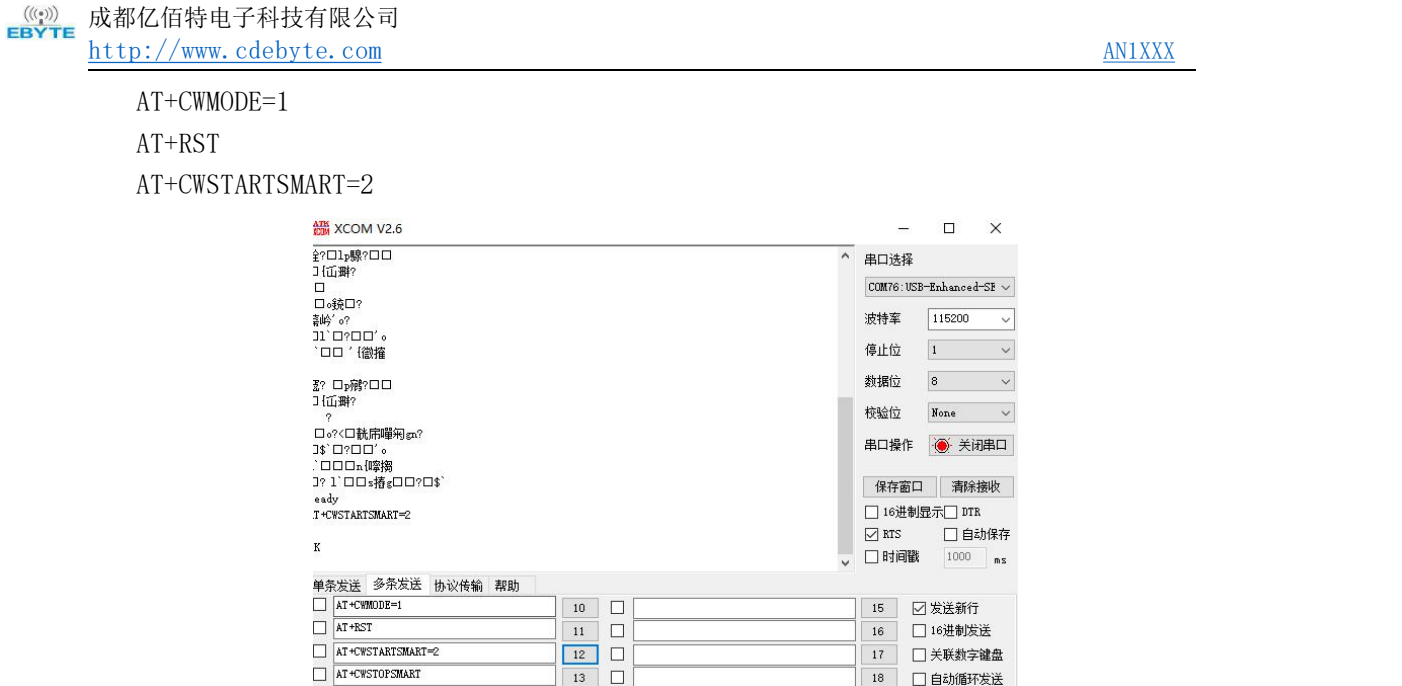

 $\begin{array}{|c|c|c|c|}\hline & \multicolumn{1}{|c|}{13} & \multicolumn{1}{|c|}{14} \\ \hline \hline & 14 & \multicolumn{1}{|c|}{14} \\ \hline \end{array}$ ■ 18 ■ 自动循环发送<br>■ 19 周期 10 ms 页码 2/2 | 移除此页 | 添加页码 | | 首页 | | | 上一页 | | 下一页 | | 尾页 | 页码 1 | | 跳转 | | 导入导出条目 | <del>☆</del> - www.openedv.com S:40 R:331 CTS=0 DSR=0 DCD=0 当前时间 19:40:58

图表 6- 8 进入 Airkiss 配网模式

3. 找到支持 Airkiss 的公众号,例如,微信搜索"米霓科技"公众号,如图表 6- 9 所示。

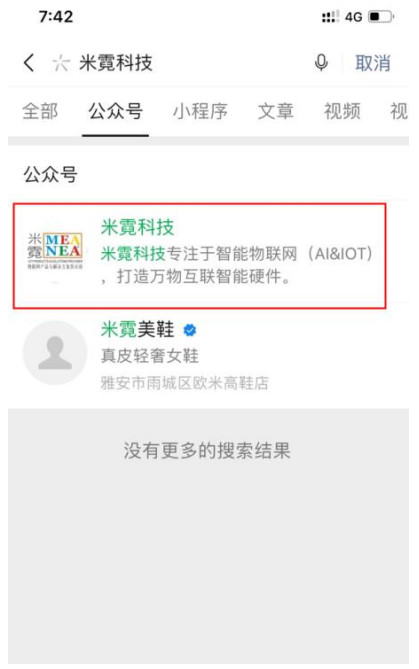

图表 6- 9 关注公众号

4. 关注公众号后,点击进入对话框->WiFi 配置->AirKiss 入网, 如图表 6- 10 所示。

ōĒ

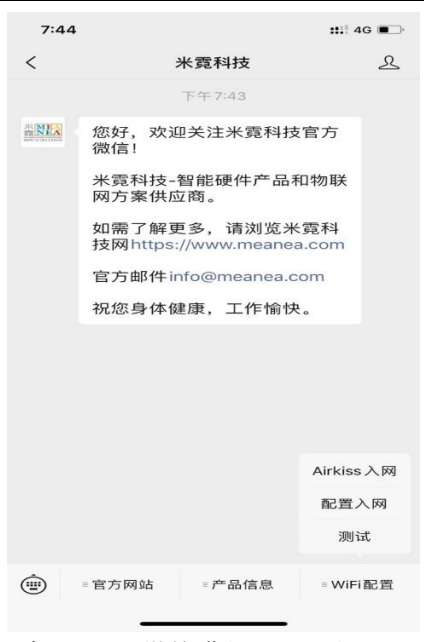

图表 6- 10 微信进入 Airkiss 入网

点击开始配置,如图表 6- 11 所示。

![](_page_18_Picture_85.jpeg)

图表 6- 11 开始 Airkiss 配网 5. 输入路由器密码后,点击连接,如所示。

![](_page_19_Picture_2.jpeg)

![](_page_19_Figure_3.jpeg)

6. 配置成功,点击确定关闭。这样 E103-W10 就通过 AirKiss 连接上路由器了。 如果打开串口,可看见如图表 6- 13 所示 log 信息。

![](_page_19_Picture_114.jpeg)

图表 6- 13 Airkiss 配网成功的 log 信息

7. 停止 SmartConfig

配网成功后,在发送其他指令之前,发送指令 AT+CWSTOPSMART 停止 SmartConfig。如图 表 6- 14 所示。

![](_page_20_Picture_93.jpeg)

![](_page_20_Picture_94.jpeg)

## <span id="page-20-0"></span>7. 关于我们

成都亿佰特电子科技有限公司是一家专注于物联网应用的高科技公司,国家级高新技术企业。公司在 无线通信、传感、采集、控制、云平台等多项领域可以为客户提供完善的解决方案和技术服务,缩短研发 周期,减少研发成本。

我司产品目前已广泛应用于消费电子、工控、医疗、安防报警、野外采集、智能家居、高速公路、物 业管理、水电气抄表、电力监控等多种应用场景。

![](_page_20_Picture_6.jpeg)

![](_page_20_Picture_95.jpeg)

![](_page_20_Picture_8.jpeg)